### **[Zmiana wynagrodzenia](https://pomoc.comarch.pl/optima/pl/2023_5/index.php/dokumentacja/zmaina-wynagrodzenia-pracownika/) [pracownika \(stawki](https://pomoc.comarch.pl/optima/pl/2023_5/index.php/dokumentacja/zmaina-wynagrodzenia-pracownika/) [zaszeregowania\) oraz wymiaru](https://pomoc.comarch.pl/optima/pl/2023_5/index.php/dokumentacja/zmaina-wynagrodzenia-pracownika/) [etatu](https://pomoc.comarch.pl/optima/pl/2023_5/index.php/dokumentacja/zmaina-wynagrodzenia-pracownika/)**

Zmiana wynagrodzenia zasadniczego to jedna z licznych sytuacji, która powinna mieć swoje odzwierciedlenie w danych kadrowych, a w szczególności w historii pracownika.

**Cel ćwiczenia**: Dokonanie aktualizacji danych pracownika w zawiązku ze zmianą wymiaru etatu i stawki zaszeregowania.

1. Przy zmianie takich danych jak: stawka zaszeregowania, wymiar etatu, przedłużenie umowy o pracę, zmiana adresu oraz zmiany: kalendarza, rodzaju zatrudnienia, zgłoszenia do ubezpieczeń na innym kodzie itp. wymagana

jest **aktualizacja zapisu** , czyli uzupełnienie historii pracownika o nowe dane historyczne.

- 2. Na **Liście pracowników** ustawiamy kursor na nazwisku wybranego pracownika *Jan Kowalski* i kombinacją klawiszy **<Ctrl>+<Insert>** bądź przyciskiem *Aktualizacja zapisu* uruchamiamy **aktualizację** (*Data aktualizacji*, w którym określamy datę, od której będzie obowiązywać zmiana na pracowniku – podpowiada się data zgodna z datą aktualności ustawioną pod listą pracowników) – w celu wykonania ćwiczenia ustawiamy datę: 1‑go dnia następnego miesiąca.
- 3. Po zaakceptowaniu daty, otwiera się **Formularz danych pracownika** – data wyświetlana w górnej części zakładki **Ogólne** informuje nas, od kiedy będą obowiązywać wprowadzone obecnie zmiany.
- 4. Przechodzimy na zakładkę **Etat** i modyfikujemy pola:
	- **Wymiar etatu**: z 1/1 na 3/4
- **Stawka**: z 2 400.00 zł / mies. na 1 800.00 zł / mies.
- Zapisujemy Formularz danych pracownika
- 5. Sprawdzamy pod przyciskiem *Zapisy historyczne*, zachowane poprzednie dane i nowe zmienione poprzez aktualizację zapisu:
	- **Aktualny od** – (brak daty) **Aktualny**
		- **do**: ostatni dzień b. miesiąca
	- **Aktualny od**: pierwszy dzień następnego mies. **Aktualny do**: – (brak daty)

### **[Dodanie właściciela](https://pomoc.comarch.pl/optima/pl/2023_5/index.php/dokumentacja/dodanie-wlasciciela/)**

**Cel ćwiczenia:** Wprowadzenie danych o właścicielu firmy.

- Z menu **Ogólne** wybieramy *Inne/Właściciele i* dodajemy (klawiszem **<INSERT>** lub poleceniem *Dodaj* z menu kontekstowego, wywołanego prawym klawiszem myszy) formularz danych kadrowych właściciela.
- W nowym formularzu uzupełniamy **Akronim, Imię i Nazwisko** właściciela.
	- Akronim: 001/W
	- Nazwisko: Nowak
	- Imię (pierwsze): Tadeusz
	- PESEL, NIP, Adres
- Przechodzimy na zakładkę **Etat:**
	- W polu **Data zatrudnienia** (data zgłoszenia do ubezpieczeń) wprowadzamy 1-szy dzień bieżącego roku
	- Jako **Rodzaj zatrudnienia** wybieramy ze słownika Właściciel
	- Zaznaczamy opcję **Dochód deklarowany** (składki

będą płacone od dochodu deklarowanego) **–** w polu Stawka pojawia się kwota podstawy składek społecznych

- Zaznaczamy opcję **Indywidualny procent wypadkowego** i wpisujemy wartość 1,80%. Dodatkowo na formularzu urzędu ZUS należy uzupełnić informację o numerze indywidualnego rachunku składkowego, na który mają być pzrelewane składki ZUS tego właściciela.
- Przechodzimy na zakładkę Ubezpieczenie (etat), aby uzupełnić informacje o ubezpieczeniach:
	- **Kod tytułu ubezpieczenia** 0510 00 po wybraniu kodu program proponuje objęcie pracownika obowiązkowymi ubezpieczeniami i dobrowolną składką chorobową oraz daty zgłoszenia do ubezpieczeń społecznych i zdrowotnego zgodne z odnotowaną datą zatrudnienia.
	- Zaznaczamy opcję **Indywidualna DRA** dla właściciela będziemy sporządzać osobną deklarację
	- Zapisujemy kartę właściciela

## **[Ustalamy schemat płatności](https://pomoc.comarch.pl/optima/pl/2023_5/index.php/dokumentacja/ustalamy-schemat-platnosci-gotowkaror/) [gotówka/ROR, inny odbiorca](https://pomoc.comarch.pl/optima/pl/2023_5/index.php/dokumentacja/ustalamy-schemat-platnosci-gotowkaror/) [płatności, wieloetatowość](https://pomoc.comarch.pl/optima/pl/2023_5/index.php/dokumentacja/ustalamy-schemat-platnosci-gotowkaror/)**

#### **Ćwiczenie nr 1**

**Cel ćwiczenia:** Wprowadzenie informacji o koncie bankowym pracownika, na które będą przekazywane wynagrodzenia.

1. Edytujemy Formularz danych personalnych pracownika

(**Jan Kowalski**).

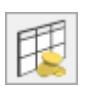

- 2. Wybieramy przycisk *Schemat płatności .* 
	- .W polu "Forma płatności" zmieniamy na **przelew**
	- Domyślnie odbiorcą płatności jest sam pracownik, dlatego w polu **Pracownik** wyświetla się jego **Akronim**
	- Z listy słownikowej wybieramy bank PKO o numerze rozliczeniowym 10202906
	- Uzupełniamy pełny numer rachunku bankowego pracownika w standardzie IBAN (należy wpisać 16 dowolnych cyfr, po wpisaniu i naciśnięciu klawisza <Tab> zostanie wyliczona cyfra kontrolna)
	- W procencie płatności deklarujemy **100%**. Cała kwota wynagrodzenia będzie przekazywana na konto bankowe. Zapisujemy formularz płatności i formularz pracownika.

#### **Ćwiczenie nr 2**

**Cel ćwiczenia:** W tym ćwiczeniu opisana jest sytuacja, gdy wynagrodzenie pracownika częściowo będzie wypłacone gotówkę, a częściowo przelewem.

1. Edytujemy Formularz danych kadrowych pracownika,

Uwaga

Gdy zmieniamy schemat płatności na inny (na przykład z gotówki na przelew), a są już naliczone wypłaty, to należy wprowadzić taki zapis przez aktualizację.

- 2. Wybieramy S*chemat płatności* (ikona po prawej stronie okna),
- 3. Dodajemy pierwszą płatność: W polu **Forma**

**płatności** wybieramy **przelew**,

- 4. Z listy słownikowej wybieramy bank oraz numer oddziału banku, konto uzupełniamy o numer rachunku bankowego pracownika,
- 5. Deklarowana wysokość przelewu na to konto to 50 %,
- 6. Zaznaczamy parametr **Nadwyżki nad zdeklarowane kwoty dodawane do tej płatności**. Spowoduje to, że w przypadku, gdy nie będzie możliwości podzielenia wypłaty netto na dwie równe części (kwestia zaokrągleń groszy), nadwyżki zostaną przekazane na to właśnie konto. Np.: kwota. 1.000,33 zł. nie może być podzielona na dwie równe części – w tym przypadku na konto bankowe zostanie przekazana kwota 500,17 zł. a do kasy 500,16 zł.,
- 7. Zapisujemy Formularz płatności.
- 8. Ikoną **budajemy** kolejną formę płatności, tym razem wybierając jako **formę płatności – gotówka**,
- 9. W procencie płatności deklarujemy **100 % (!).** Ponieważ gotówka została zadeklarowana jako druga forma płatności, to wpisane 100% oznacza wielkość, która pozostaje po zrealizowaniu pierwszej płatności (przelew 50%),
- 10. Zapisujemy formularz płatności, listę płatności i formularz danych kadrowych pracownika.

#### Uwaga

Dla pracownika nie można wskazywać formy płatności, dla której jest ustawiony konkretny płatnik (np. wskazany kontrahent).

#### **Ćwiczenie nr 3**

**Cel ćwiczenia:** Wprowadzenie informacji o koncie bankowym innego odbiorcy płatności.

Przykładowo 600,00 zł. wynagrodzenia pracownika Zenona Sokołowskiego – jest przekazywane na konto jego córki Elżbiety Sokołowskiej:

1. Jeśli Pani Elżbieta nie jest i nigdy nie była pracownikiem firmy w której pracuje Z.

Sokołowski, należy ją dodać **na listę** *pracowników* jako **niezatrudnioną**, tj. **wystarczy wpisać imię, nazwisko i akronim**. W sytuacji, gdy osoba jest już w bazie nic nie modyfikujemy. (Można ją oznaczyć statusem Archiwalny [v], by nie była widoczna na listach).

- 2. Edytujemy *Formularz danych kadrowych* pracownika Z. Sokołowskiego.
- 3. Przechodzimy do *Schematu płatności* ,

dodajemy lub **<INS>** nową płatność, typ *Przelew*. z listy wywołanej przyciskiem *Pracownik* wybieramy E. Sokołowską. Wskazujemy **Bank** i uzupełniamy numer rachunku. W polu **Opis rachunku** można wpisać treść np. Alimenty dla córki. Następnie deklarujemy przekazywaną kwotę np. 600,00 zł.

Przypadająca na tę płatność część z kwoty do wypłaty: 100,00 % $\left|\frac{1}{n}\right|$  dostępnej wartości + kwota  $600,00$   $\Rightarrow$  zł Nadwyżki nad zadeklarowane kwoty dodawane do tej płatności

4. A *Płatność pracownika (przelew)* jako **0%** dostępnej wartości i zaznaczony parametr

#### **Nadwyżki nad zadeklarowane kwoty… [v].**

5. Zmiany należy zapisać **X** . Na liście *form płatności* pojawią się zadeklarowane pozycje.

Automatycznie zostaną przepisane do schematu płatności w wypłacie pracownika i docelowo w zdarzeniach w Preliminarzu płatności (*Kasa/Bank*).

Wydruk przelewu dla innego *Odbiorcy płatności* (E. Sokołowskiej) drukujemy z poziomu modułu *Kasa/Bank/ Preliminarz płatności* – po wejściu do zdarzenia. W Preliminarzu płatności, na zakładce **[Wg podmiotu]**, taka płatność będzie widoczna jako płatność dla podmiotu (pracownika) E. Sokołowska wskazanej jako Odbiorca, a nie na liście płatności pracownika, dla którego naliczono wypłatę.

#### **Ćwiczenie nr 4**

**Cel ćwiczenia:** Wprowadzenie informacji o tym samym koncie bankowym na różnych etatach (wieloetatowość).

Pracownik zatrudniony przykładowo na 2 etatach. Ma naliczone dwie wypłaty zostanie wygenerowany jeden przelew na konto pracownika (całość wynagrodzenia płacone na konto).

- 1. Należy edytować **formularz Etatu podstawowego** pracownika,
- 2. Wyświetlić *Schemat płatności* i dodać płatność jako Przelew, wskazujemy Bank i uzupełniamy numer rachunku. W polu **Odbiorca płatności** domyślnie pojawia się akronim edytowanego pracownika, zapisujemy formularz.
- 3. Następnie edytujemy formularz *Etatu* dodatkowego pracownika, przechodzimy do

schematu płatności,

4. Edytujemy istniejącą płatność typu *Gotówka* (domyślnie jest dodawana) i zamieniamy ją na typ *Przelew*, jako **Odbiorcę płatności** wskazujemy *Etat podstawowy* (czerwona chorągiewka) tego pracownika. Wybieramy **Bank** i uzupełniamy numer rachunku zgodny z zapisem w *Etacie* Można dodatkowo wypełnić *Opis rachunku*. Pozostawić bez zmian: Przypadająca na tę płatność część z kwoty do wypłaty: 100% dostępnej wartości + kwota 0,00zł i zaznaczony parametr [v] Nadwyżki nad zadeklarowane kwoty dodawane do tej płatności. Następnie zapisujemy formularz.

Płatności generowane automatycznie w wypłatach będą mieć jako podmiot (Odbiorcę) Akronim pracownika przypisany do jego *Etatu podstawowego*.

Z poziomu *Kasa/Bank – Preliminarz płatności/ Preliminarz podmiotu* będą widoczne płatności pracownika i można wygenerować zbiorczy przelew. Po wskazaniu etatu podstawowego jako **Podmiotu** (zakładka **[Wg Podmiotu]** w Preliminarzu płatności).

# **[Zatrudniamy pracownika](https://pomoc.comarch.pl/optima/pl/2023_5/index.php/dokumentacja/zatrudniamy-pracownika-etatowego-na-czas-okreslony/) [etatowego na czas](https://pomoc.comarch.pl/optima/pl/2023_5/index.php/dokumentacja/zatrudniamy-pracownika-etatowego-na-czas-okreslony/) [określony](https://pomoc.comarch.pl/optima/pl/2023_5/index.php/dokumentacja/zatrudniamy-pracownika-etatowego-na-czas-okreslony/)**

**Cel ćwiczenia**: Uzupełnienie informacji o etacie

pracownika i ubezpieczeniach ZUS.

- W **Kadrach** wyświetlamy **Listę pracowników** *Bez zatrudnienia i* ponownie otwieramy formularz danych kadrowych (**Jan Kowalski**).
- Przechodzimy na zakładkę **Etat** w celu odnotowania informacji o zatrudnieniu.
	- W polu **Data zatrudnienia** wprowadzamy 1-szy dzień bieżącego miesiąca.
	- Jako **Rodzaj umowy** wybieramy ze słownika umowę na czas określony
	- Wpisujemy **Datę zwolnienia** na 31 grudnia bieżącego roku
	- **Stanowisko**: Konsultant uzupełniamy słownik stanowisk o taką pozycję
	- Wybieramy z listy własny **Kalendarz** 35 godzinny (pracownik posiada znaczny stopień niepełnosprawności, więc może pracować tylko 7 godzin dziennie, 35 tygodniowo)
	- Podajemy **Wymiar etatu** 1/1 i **Stawkę zaszeregowania** w wysokości 2 400.00 zł za miesiąc
	- **Norma dobowa do urlopu dla pełnego wymiaru etatu** – ustawiamy na **7h** (norma dla tego pracownika jest obniżona do 7 godzin dziennie)
- Przechodzimy na zakładkę **Ubezpieczenie (etat),** aby uzupełnić informacje o ubezpieczeniach pracownika:
	- **Kod tytułu ubezpieczenia** 0110 dwie dodatkowe cyfry (ustalone prawo do emerytury lub renty i kod stopnia niepełnosprawności) są automatycznie dopisywane na podstawie informacji wprowadzonych na zakładce Ubezpieczenie cd. Jeśli poprawnie

wykonaliśmy to pełny kod tytułu ubezpieczenia jest wyświetlany jako 0110 23.

- Po wybraniu kodu program proponuje objęcie pracownika obowiązkowymi ubezpieczeniami i daty zgłoszenia do ubezpieczeń społecznych i zdrowotnego zgodne z odnotowaną datą zatrudnienia.
- Akceptujemy formularz pracownika (uzupełniony o dane etatowe) i na **Liście pracowników** widzimy go na listach: *Wszyscy i Etat*
	- Nie widzimy go już na listach: *Bez zatrudnienia i Umowa*

## **[Dodanie pracownika na](https://pomoc.comarch.pl/optima/pl/2023_5/index.php/dokumentacja/wpisanie-pracownika-na-liste/) [listę](https://pomoc.comarch.pl/optima/pl/2023_5/index.php/dokumentacja/wpisanie-pracownika-na-liste/)**

**Cel ćwiczenia:** Dodanie nowej osoby do listy pracowników.

- Z menu *Płace i Kadry* wybieramy opcję **Nowy pracownik**.
- W nowym formularzu uzupełniamy wymagane pola: **Akronim, Imię i Nazwisko**
	- Akronim: 005/E
	- Nazwisko: Kowalski
	- Imię (pierwsze): Jan
	- Zapisujemy te podstawowe informacje.
- W **Kadrach** wyświetlamy **Listę pracowników** *Wszyscy*. Dodany pracownik pojawia się na liście osób. Aby uzupełnić dane osobowe pracownika otwieramy formularz za pomocą

ikony lupy.

- Uzupełniamy pola dotyczące adresu:
	- Województwo: małopolskie (wybór z zamkniętej listy)
	- Miejscowość: Kraków (uzupełniamy wywołany słownik o taką pozycję)
	- Powiat/gmina: Kraków
	- Adres: 31-100 Kraków, ul. Szeroka 12
	- Poczta: Kraków (korzystamy ze słownika)
- Zakładka Nr ident./podatki
	- Wprowadzamy podwyższone koszty uzyskania przychodu – Pod przyciskiem "koszty uzyskania z tytułu" wybieramy pozycję 3.
	- "Zerujemy" pracownikowi mnożnik ulgi podatkowej (jest rencistą)
	- Przypisujemy mu Urząd Skarbowy Kraków – Stare Miasto (wybierając z listy urzędów)
- Zakładka **Ubezpieczenie cd** używając kodów
	- z dostępnych słowników zaznaczamy,
	- że pracownik:
		- Ma przyznane prawo do renty (kod-2)
		- Posiada orzeczenie o znacznym stopniu niepełnosprawności (kod-3)
		- Zapisujemy formularz pracownika

## **Przezie potrącenia**

**Cel ćwiczenia:** Uzupełnienie listy dodatkowych elementów wynagrodzenia o dodatek typu potrącenie.

- Zatrudnionemu pracownikowi oprócz wynagrodzenia zasadniczego będziemy, co miesiąc potrącać z wypłaty składkę PZU. W tym celu w **Kadrach** podświetlamy wybranego pracownika *(Jan Kowalski)*.
- Na dole okna naciskamy przycisk *Dodatkowe elementy wynagrodzenia* – wyświetli się **lista dodatków** na której dodajemy kolejne elementy wynagrodzenia o stałym charakterze.
	- Jako **Typ składnika** wybieramy zdefiniowaną wcześniej **Składkę PZU**
	- Wprowadzamy informacje o okresie, w jakim potrącenie będzie pobierane z wypłaty pracownika: **Od**: 1-szy dzień miesiąca z daty zatrudnienia daty **Do** nie wypełniamy
	- Zapisujemy formularz dodatku i listę dodatkowych elementów.

# **[Dodanie osoby](https://pomoc.comarch.pl/optima/pl/2023_5/index.php/dokumentacja/dodanie-osoby-wspolpracujacej-rozliczanej-razem-z-wlascicielem/) [współpracującej](https://pomoc.comarch.pl/optima/pl/2023_5/index.php/dokumentacja/dodanie-osoby-wspolpracujacej-rozliczanej-razem-z-wlascicielem/) [rozliczanej razem z](https://pomoc.comarch.pl/optima/pl/2023_5/index.php/dokumentacja/dodanie-osoby-wspolpracujacej-rozliczanej-razem-z-wlascicielem/) [właścicielem](https://pomoc.comarch.pl/optima/pl/2023_5/index.php/dokumentacja/dodanie-osoby-wspolpracujacej-rozliczanej-razem-z-wlascicielem/)**

Aby wpisać do bazy **osobę współpracującą** należy:

- wejść w *Kadry* i wyświetlić listę *Właściciele*,
- kliknąć przycisk *Dodaj*  (ikona plusa *)* lub wcisnąć klawisz **<INSERT>** lub polecenie *Dodaj* z menu kontekstowego, wywołanego prawym klawiszem mysz) – otworzy się Formularz danych kadrowych pracownika,
- wprowadzić wszystkie dane identyfikacyjne: *imię, nazwisko, PESEL, NIP, adres,*
- na zakładce **[Etat]** uzupełnić **datę zatrudnienia** zgodną z datą zgłoszenia do ubezpieczeń, w polu **Rodzaj zatrudnienia** wybrać *Osoba współpracująca*, należy określić podstawę wymiaru składek ZUS, albo zaznaczyć parametr **Dochód deklarowany**. Można również wpisać Stawkę zaszeregowania. Należy przy tym pamiętać, że kwota ta nie może być mniejsza od minimalnego dochodu deklarowanego, który stanowi 60% przeciętnego wynagrodzenia. Obowiązek sprawdzania tej kwoty spoczywa na użytkowniku systemu,

#### Uwaga

Jeśli składki na ubezpieczenie mają być opłacane na preferencyjnych warunkach, tj. od podstawy 30% z minimalnej płacy, należy samodzielnie obliczyć kwotę i wpisać w polu **Stawka zaszeregowania**.

- pole **zdrow.mnożnik** powinien zostać bez zmian (wartość 1),
- w sytuacji, gdy właściciel przesyła do ZUS za siebie i osobę współpracującą indywidualną deklarację ZUS DRA musi ustawić pole **Indywidualny procent wypad**. i wpisać stopę procentową składki taką jak na formularzu danych kadrowych właściciela,
- na zakładce [**Etat / Ubezpieczenia]** należy wpisać kod ubezpieczenia. Po wciśnięciu przycisku *Kod* wyświetlona zostanie lista dostępnych kodów, ale tylko dla osób prowadzących pozarolniczą działalność gospodarczą. Po wybraniu kodu zaproponują się zgłoszenia do ubezpieczeń. Jest to tylko propozycja programu, którą należy

przystosować do faktycznej sytuacji,

na samym dole okna znajdują się pola pozwalające określić sposób późniejszego rozliczania osoby współpracującej. Nie uzupełniamy ich jeśli cała firma (pracownicy, właściciel, osoby współpracujące) rozliczana jest na jednej deklaracji DRA. W celu wspólnego rozliczania właściciela i związanych z nim osób współpracujących należy w pole **Na DRA rozliczać** z wybrać właściciela

**Uwaga** 

Wybrany właściciel musi mieć zaznaczone Indywidualne DRA. W przypadku wybrania właściciela, który nie ma włączonego tego parametru, osoba współpracująca nie pojawi się na deklaracjach rozliczeniowych.

Po uzupełnieniu wszystkich danych wciśnięcie przycisku  $\frac{|\mathbf{x}|}{n}$  powoduje dopisanie osoby współpracującej na listę właścicieli.